## 差勤系統如何查詢「加班時數核算」資料

◎查詢路徑:差勤系統頁面—差勤—差勤作業—差勤資料查詢—

查詢類型:「加班資料」–「已核算/未核算」–查詢日期: 「O年O月」

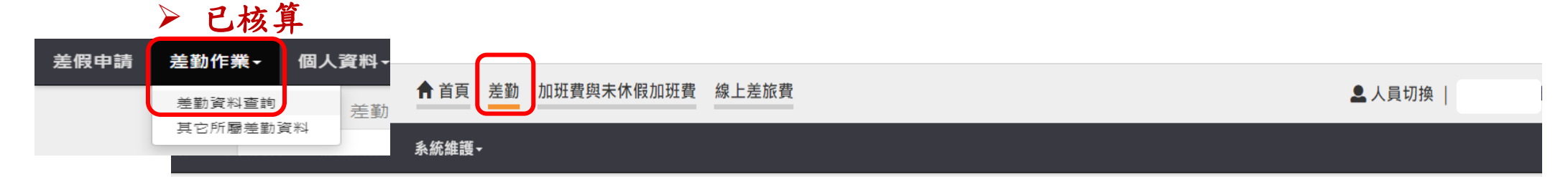

差勤作業 / 差勤資料查詢

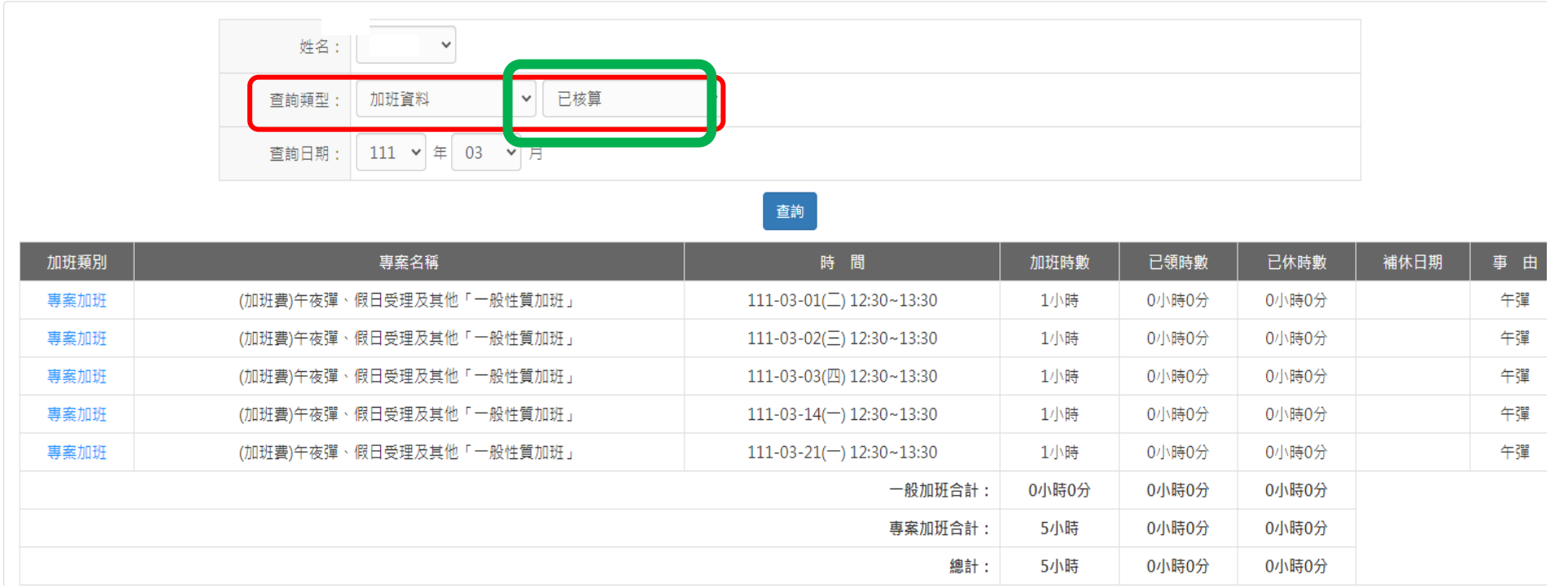

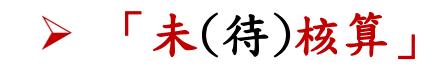

◎類型

## 1. <mark>刷錯卡</mark>: 「加班進/出卡」 錯刷成 「上/下班卡」

修正方法:點按<mark>「我刷錯了」</mark>—選擇並修正為「加班進/出」卡別—點按「修改」

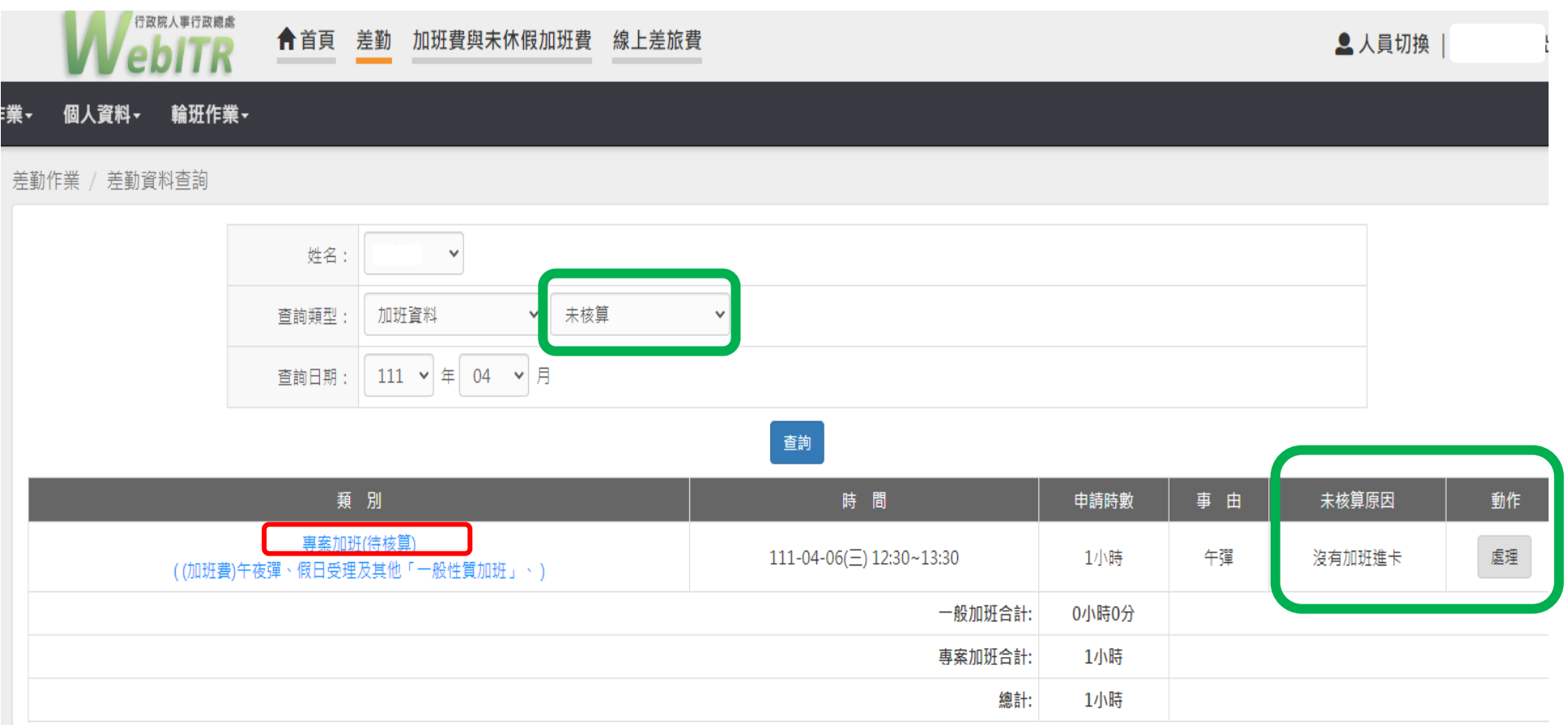

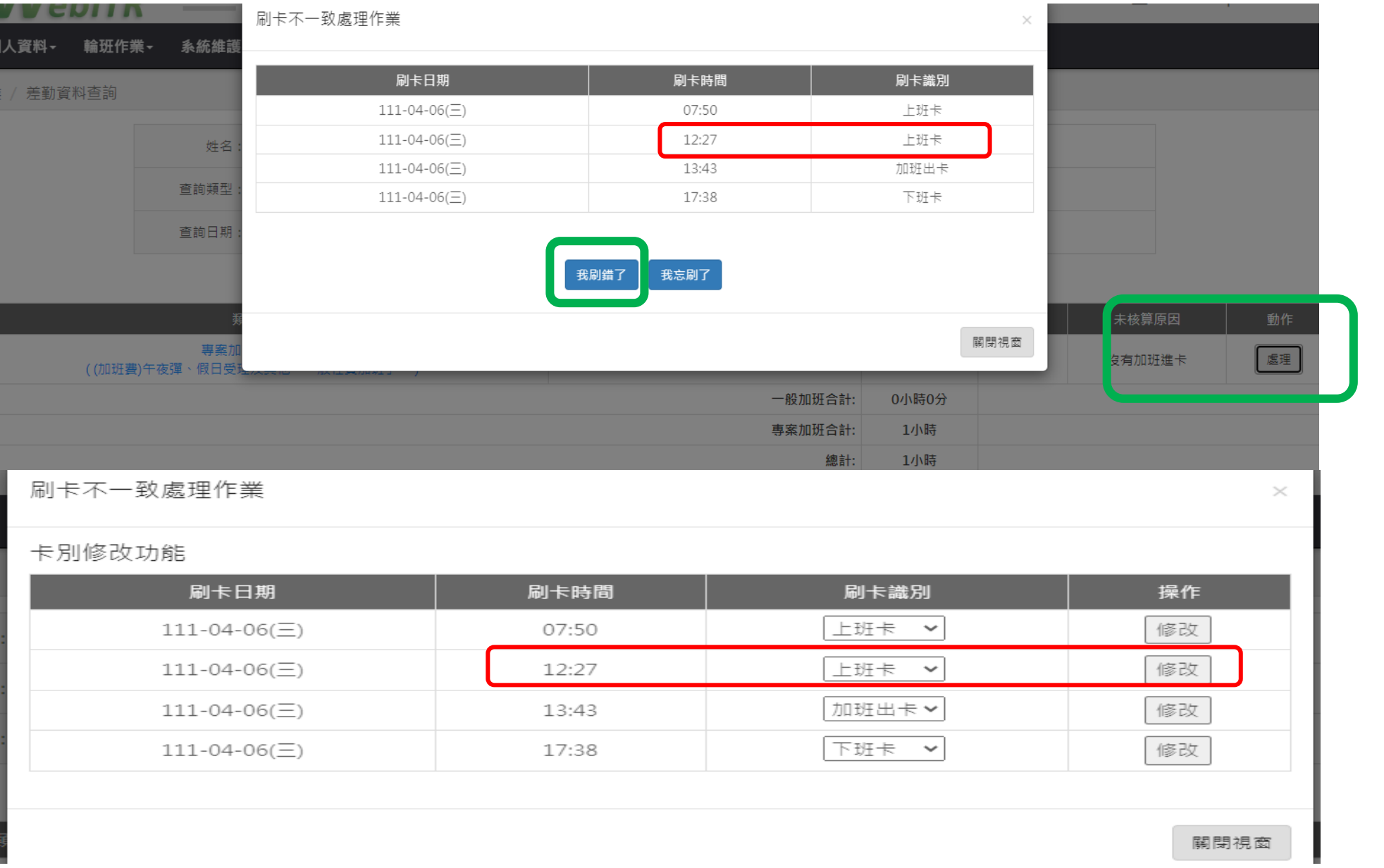

## 2. <mark>忘刷卡</mark>: 忘刷「加班進/出卡」

## 修正方法:點按<mark>「我忘刷了」</mark>—系統自動連結「忘打卡申請」頁面—補送加班進/出卡之「忘打卡申請」單

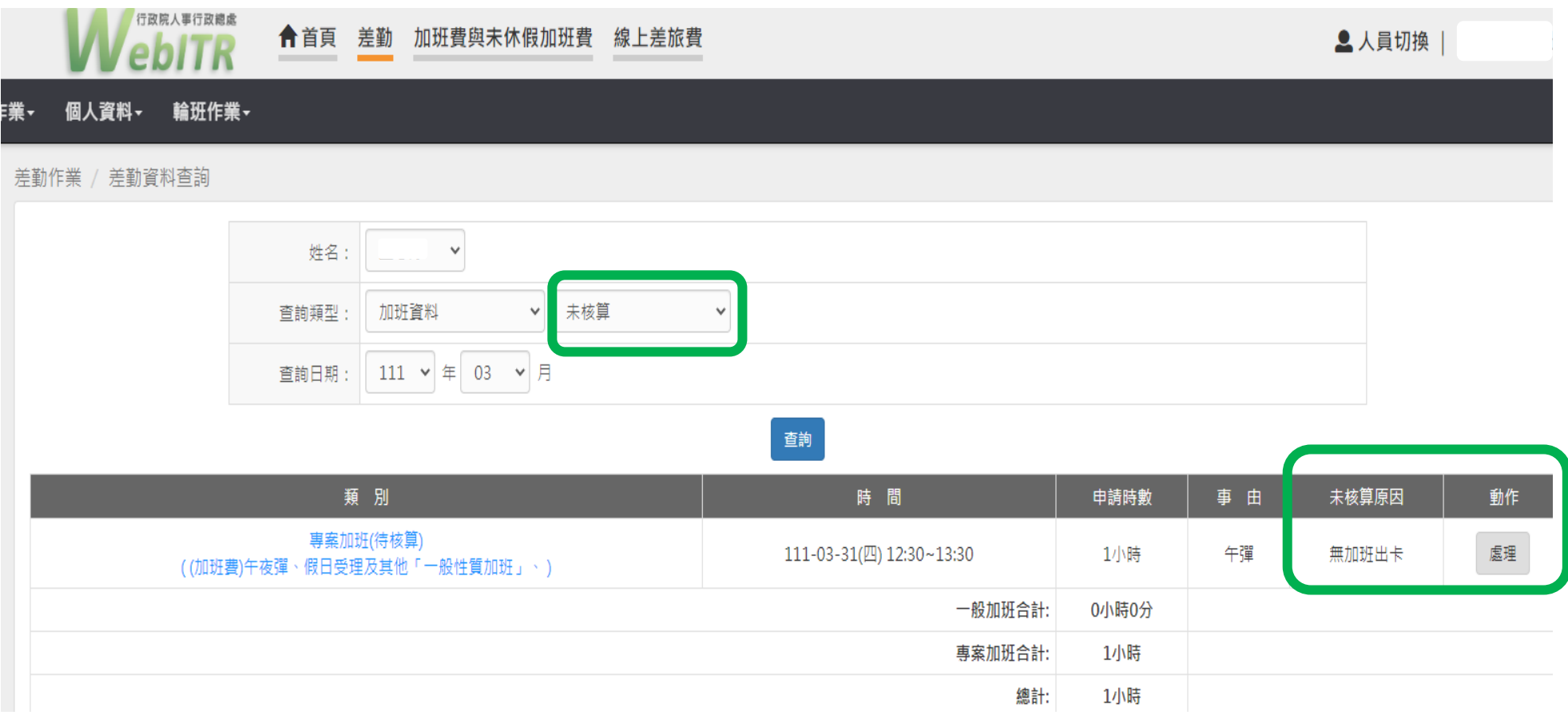

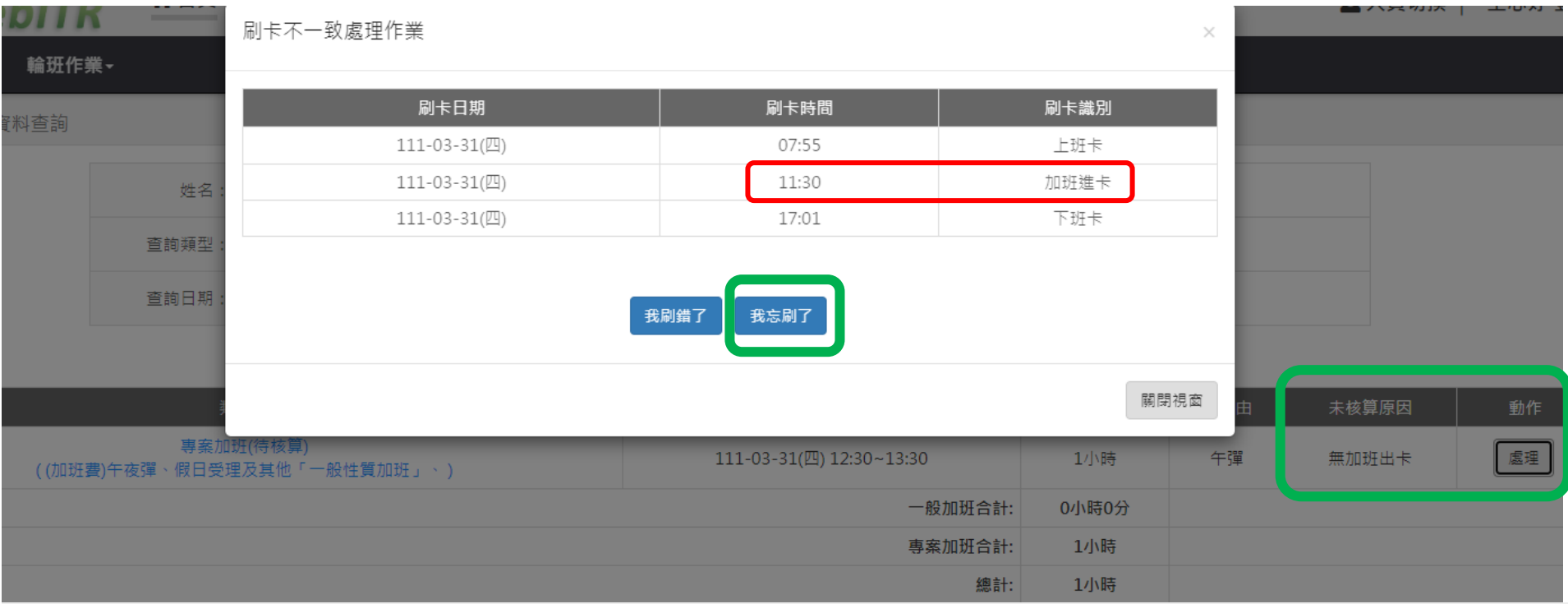

差勤作業 / 差勤資料查詢

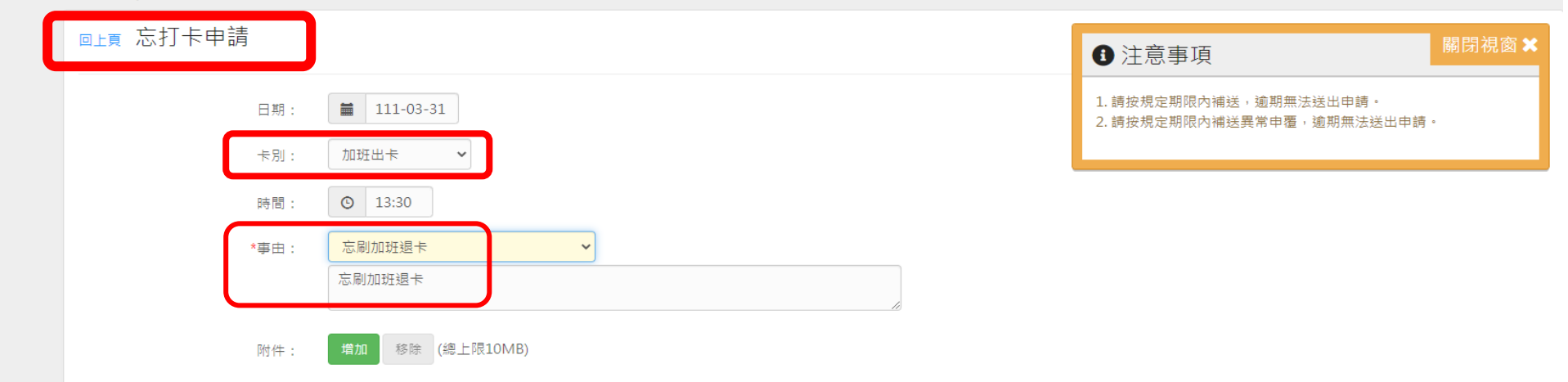